## **Unlimited Huawei Router B593s-22**

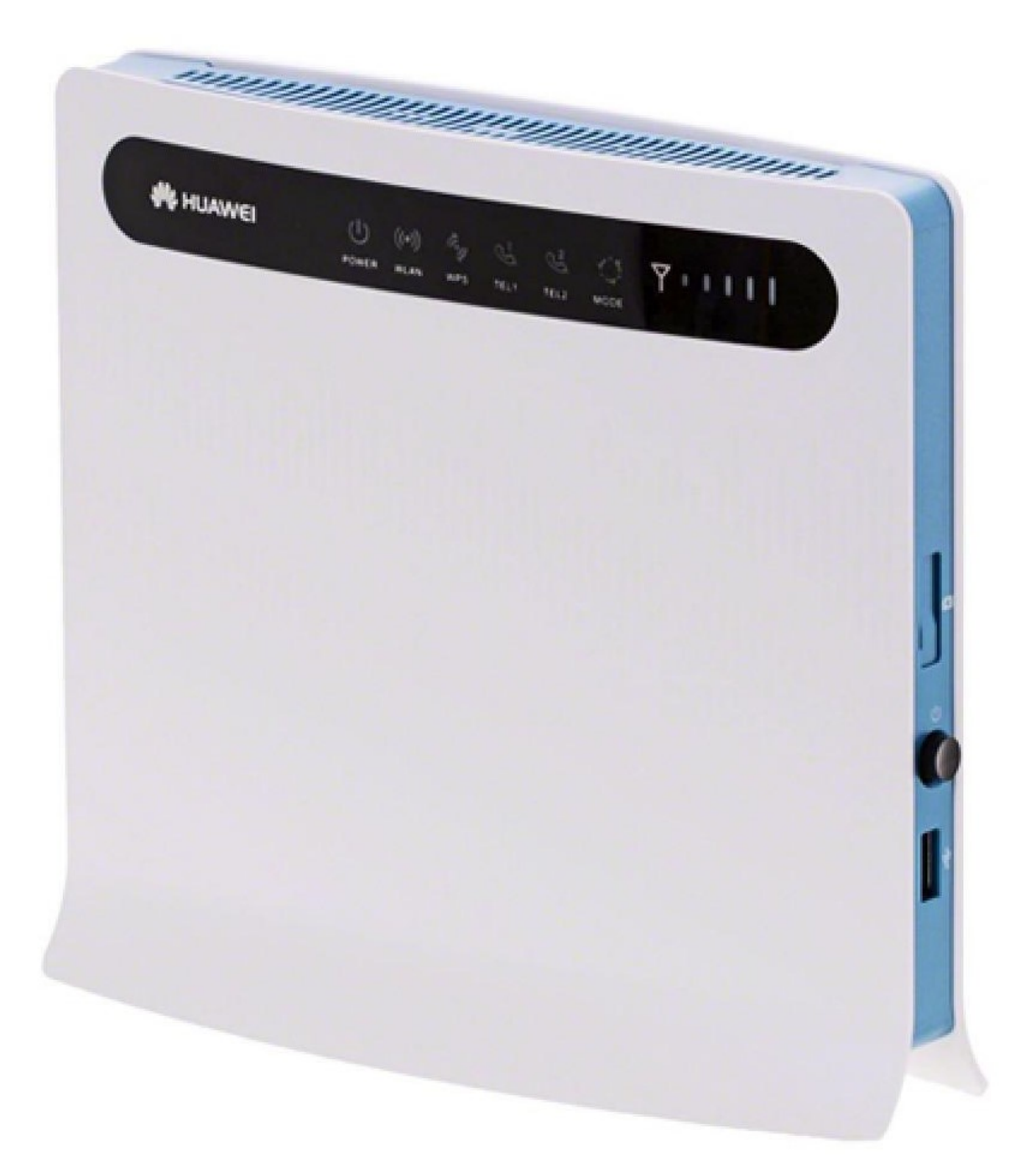

## **Mise à jour hors ligne du firmware du routeur Huawei 593Bs-22**

## **Instructions étape par étape**

- 1. Assurez-vous que votre ordinateur portable/votre ordinateur est connecté au routeur via le WLAN ou Ethernet.
- 2. Ouvrez un navigateur (p. ex. Internet Explorer ou Google Chrome), tapez **http://192.168.1.1** ou **swisscom.mobile** dans la barre d'adresse, puis confirmez avec la touche Entrée. Cette action entraîne l'affichage de la page de connexion du routeur.
- 3. Connectez-vous au routeur en utilisant le nom d'usager (**admin**) et votre mot de passe.

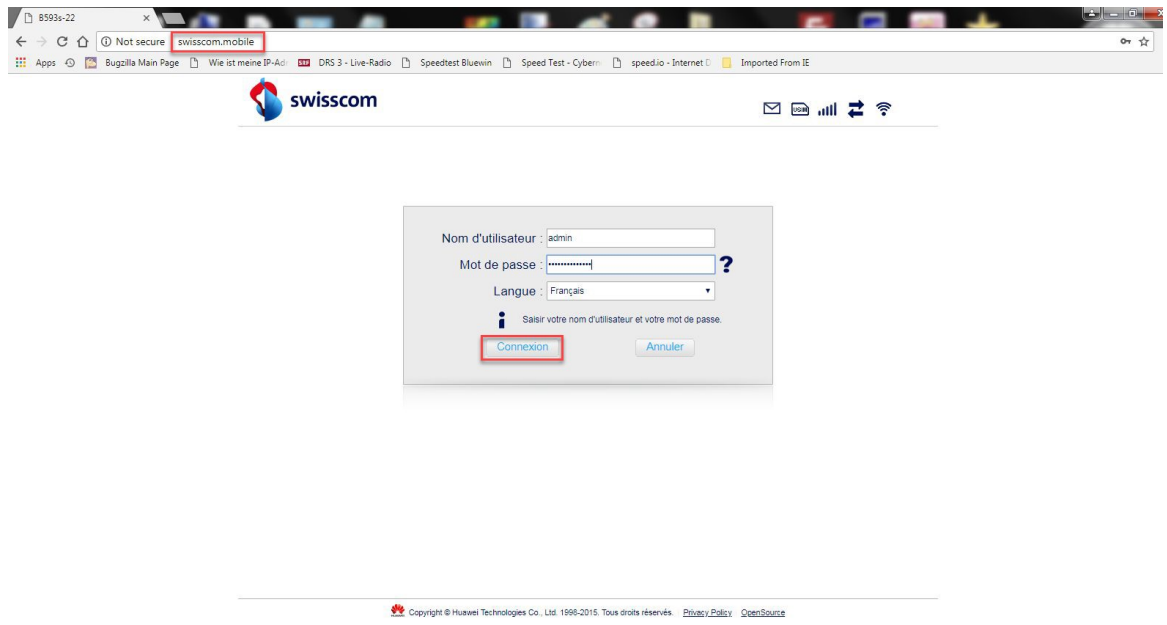

4. Cliquez sur l'onglet «**Accueil**», puis sur l'entrée «**Mise à jour**» du sous-menu. Cliquez ensuite sur le bouton «**Choose File»**.

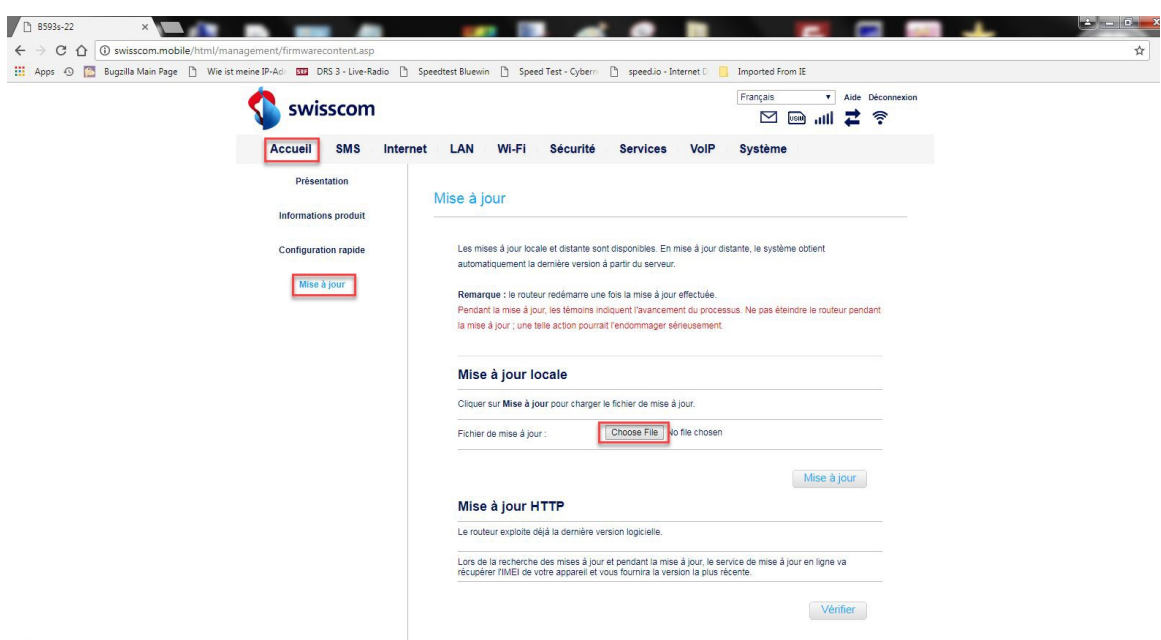

5. Naviguez jusqu'à l'emplacement où vous avez enregistré le nouveau fichier de mise à jour du firmware et sélectionnez ce fichier.

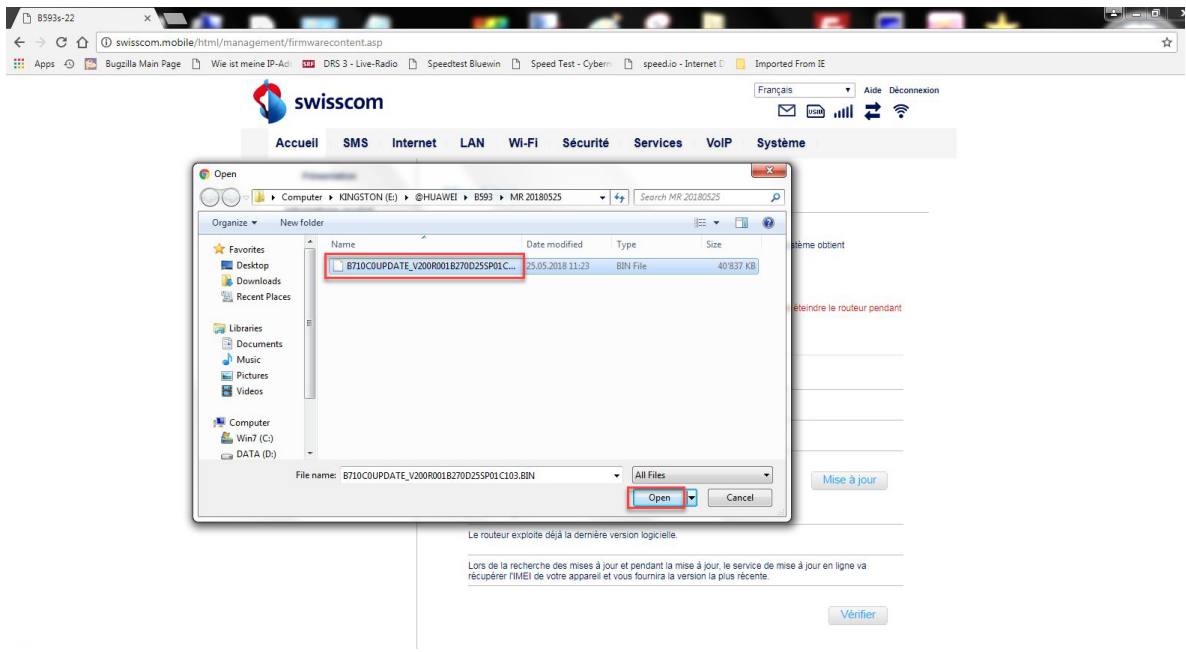

6. Cliquez maintenant sur «**Mise à jour**».

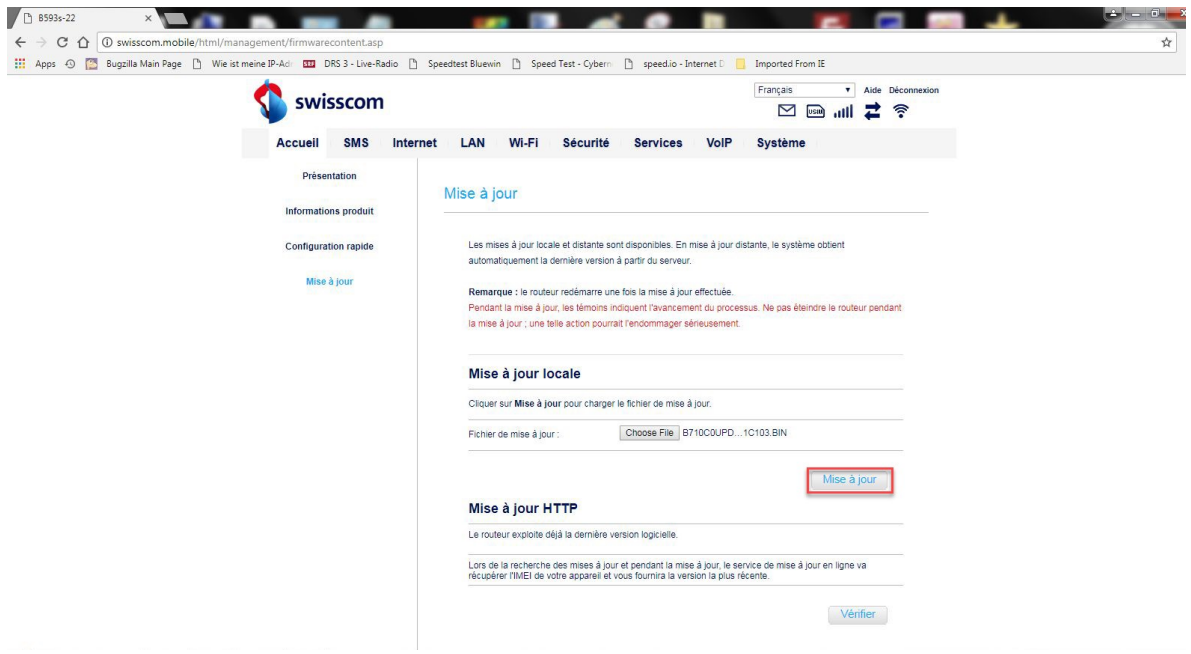

7. Cliquez sur le bouton **«OK»** pour confirmer la demande de confirmation.

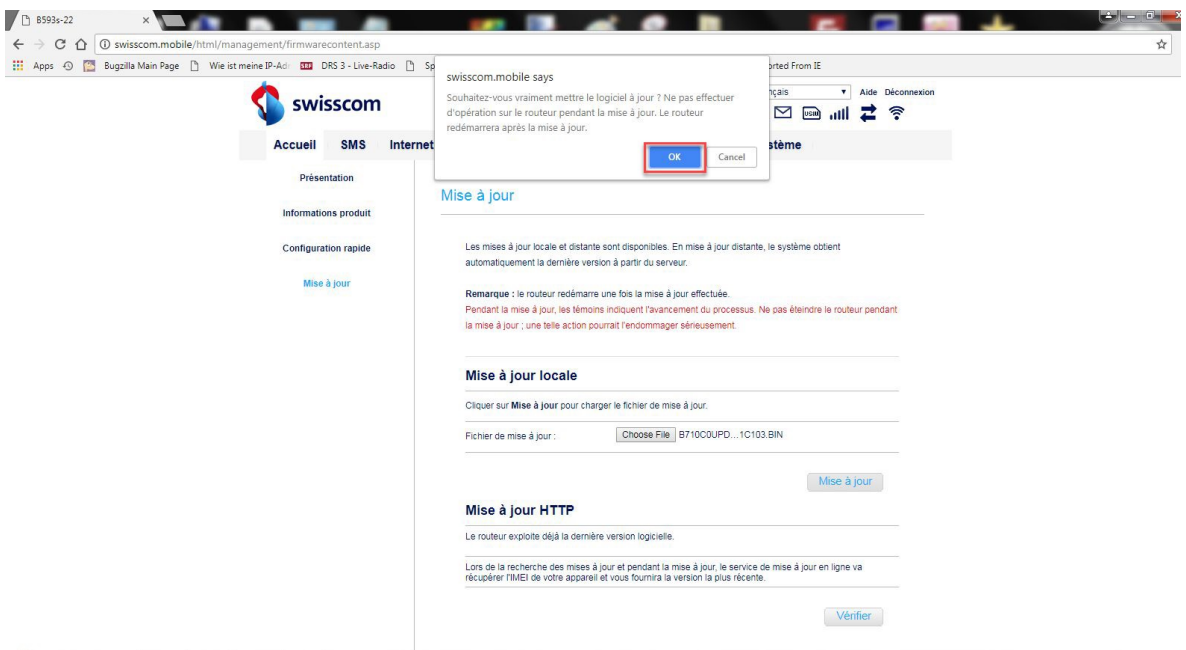

8. Le firmware va maintenant être installé sur votre routeur. Le processus dure environ 5 minutes.

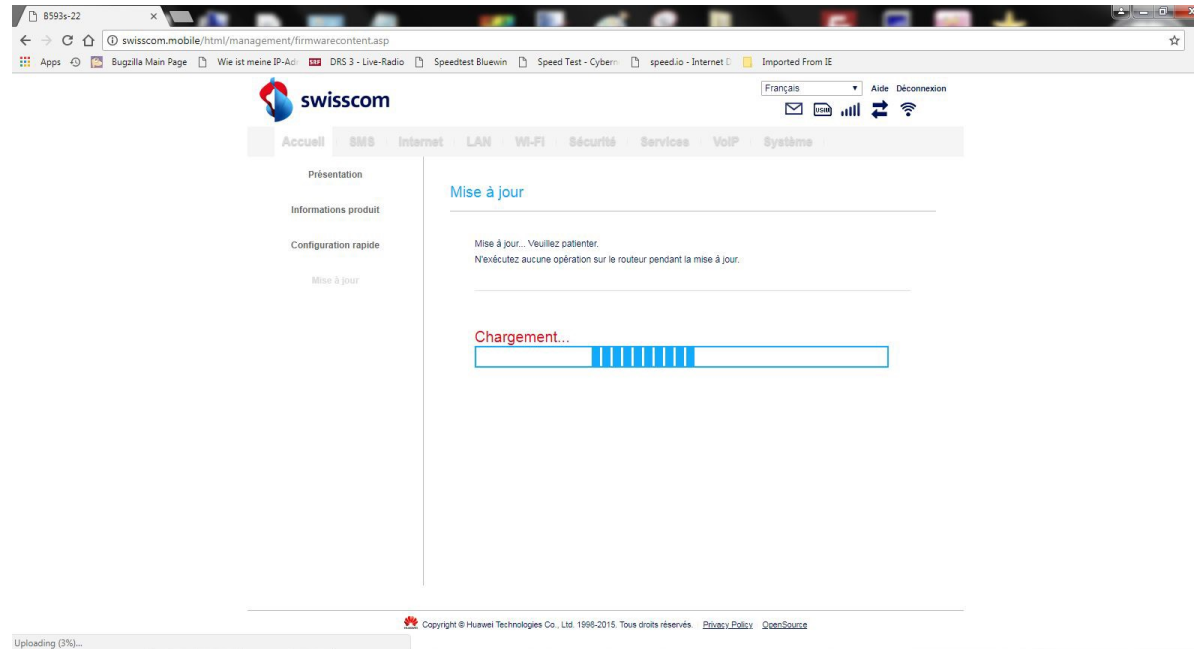

9. Une fois la mise à jour terminée, vous pouvez revenir à la page de connexion en cliquant sur «**ici**».

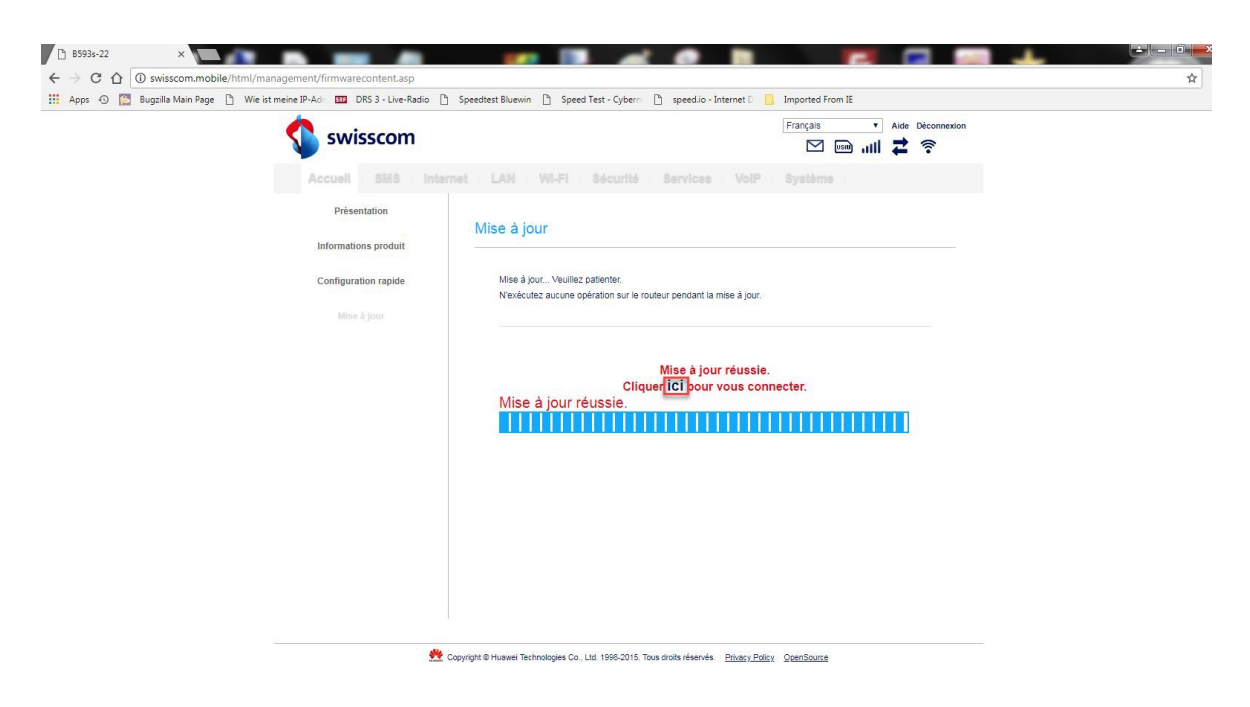

10. Vous pouvez désormais utiliser le routeur comme d'habitude en profitant de nouvelles fonctionnalités et de la mise à jour de sécurité.